## Ficheiros privados: adicionar ficheiros

 $\overline{A}$ 

1. Aceda ao menu **Painel**e seleccione a opção **Ficheiros privados**

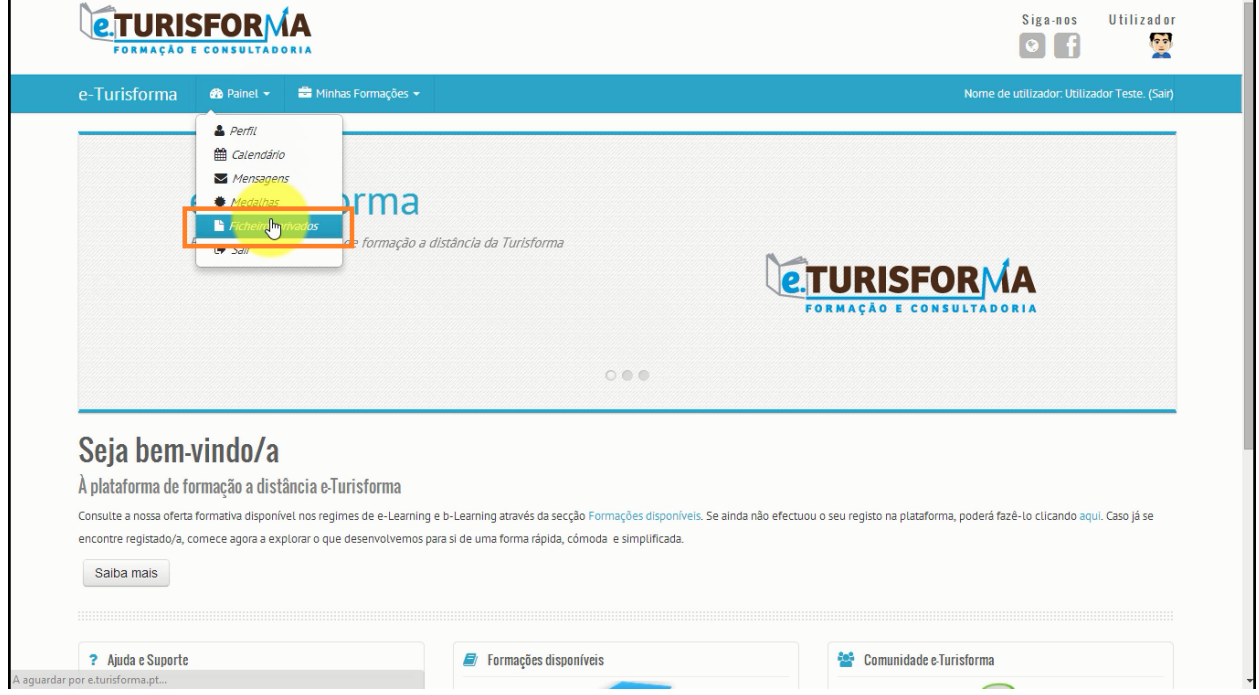

- 2. Existem **2 modos**que lhe permitem adicionar ficheiros à sua área privada de utilizador na plataforma:
	- Através da **área de submissão de ficheiros**

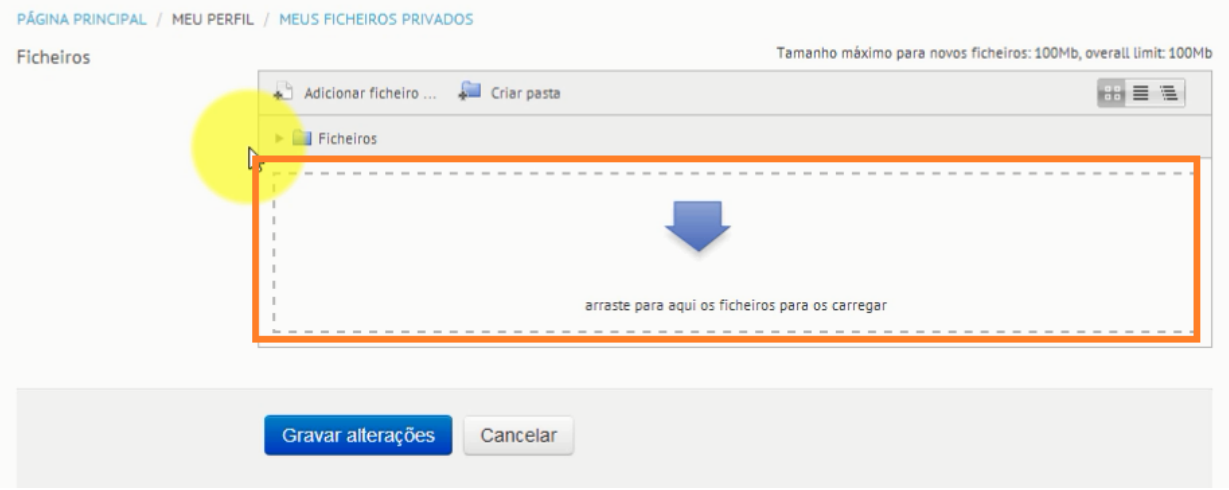

## ● ou através de **botão Adicionar ficheiro**

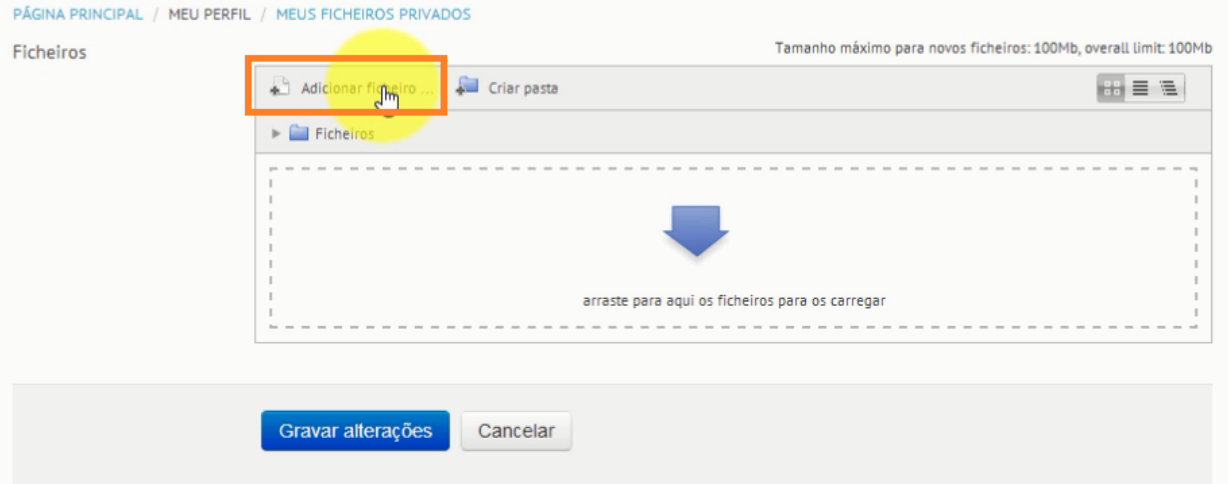

3. Seleccione o último método apresentado para adicionar o(s) seu(s) ficheiro(s) privado(s). Comece por seleccionar o separador **Enviar Ficheiro** e posteriormente clique no botão **Enviar ficheiro**como ilustra a imagem seguinte

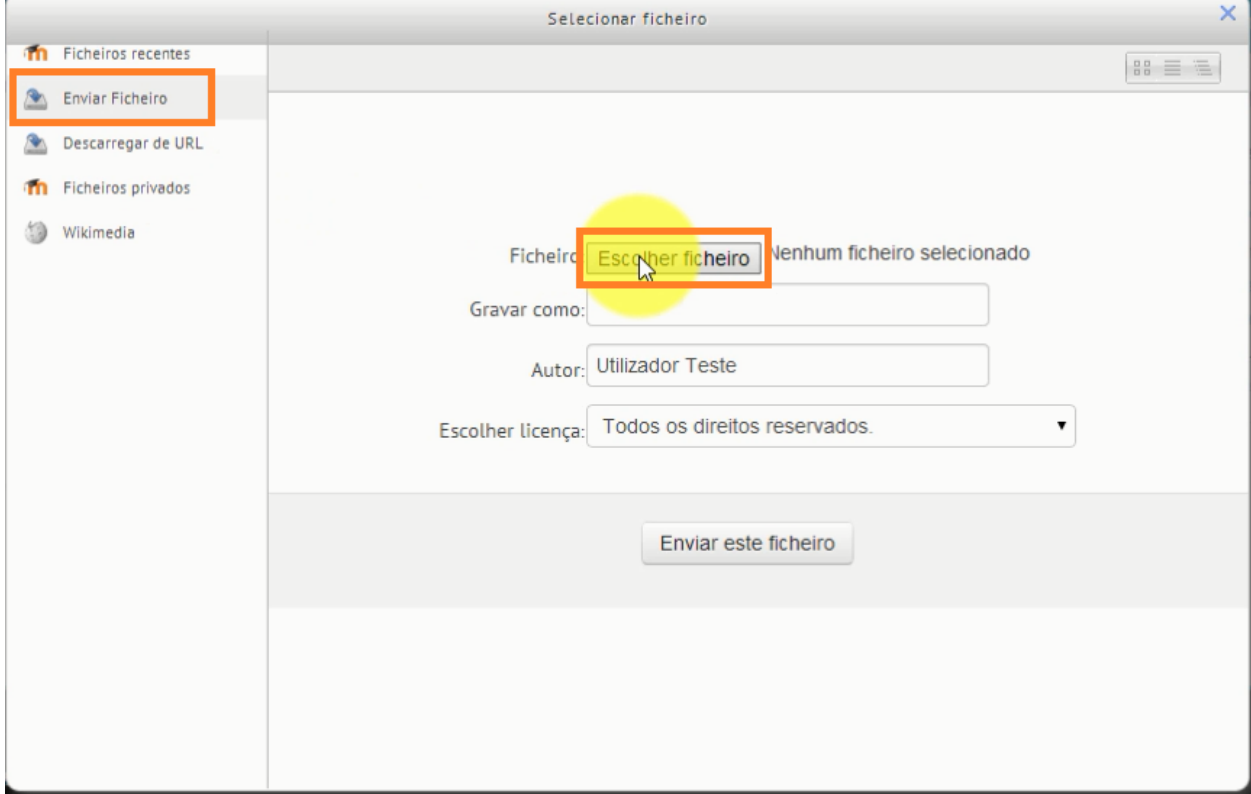

4. Localize o(s) ficheiro(s) que pretende inserir a partir do seu computador e depois clique em **Abrir**para o(s) carregar

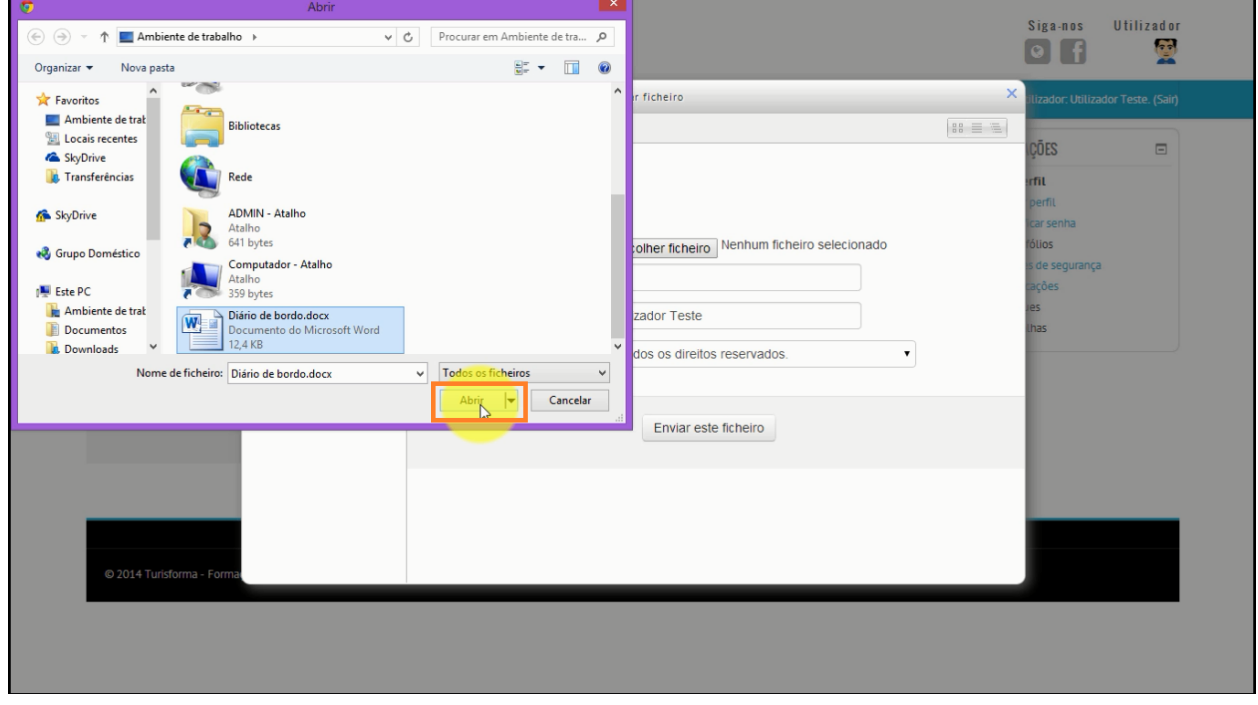

5. No final, para adicionar o(s) ficheiro(s), clique em **Enviar este ficheiro**

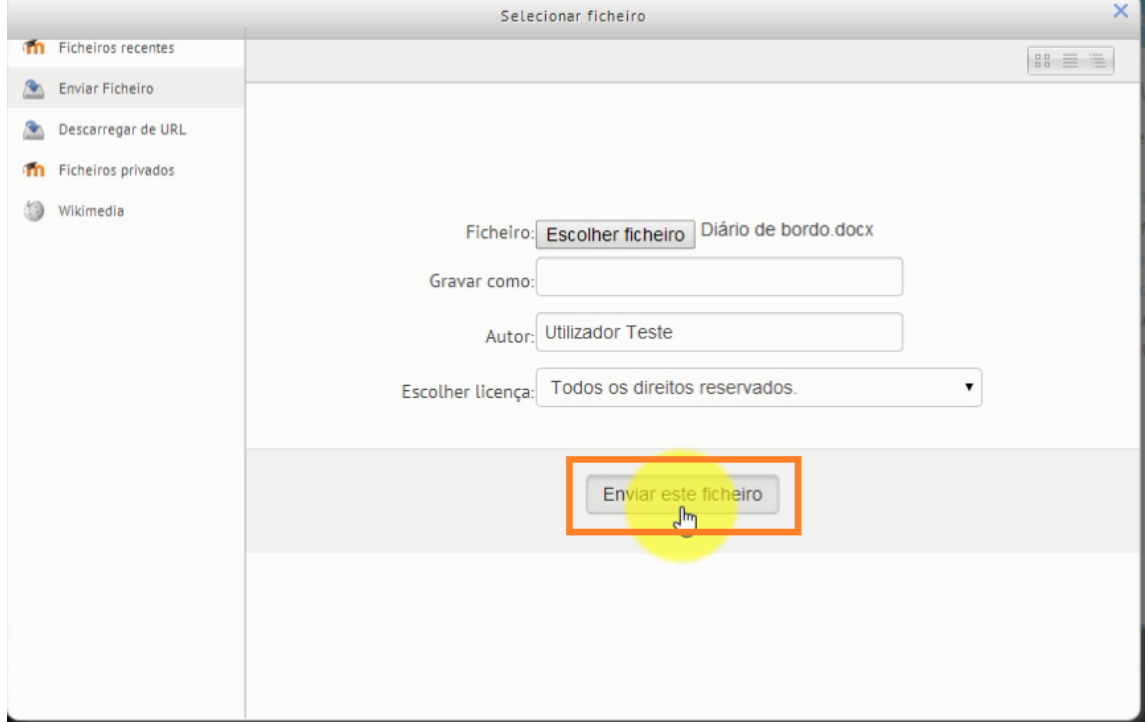

6. Clique em **Gravar alterações**para salvar o(s) ficheiro(s) carregado(s)

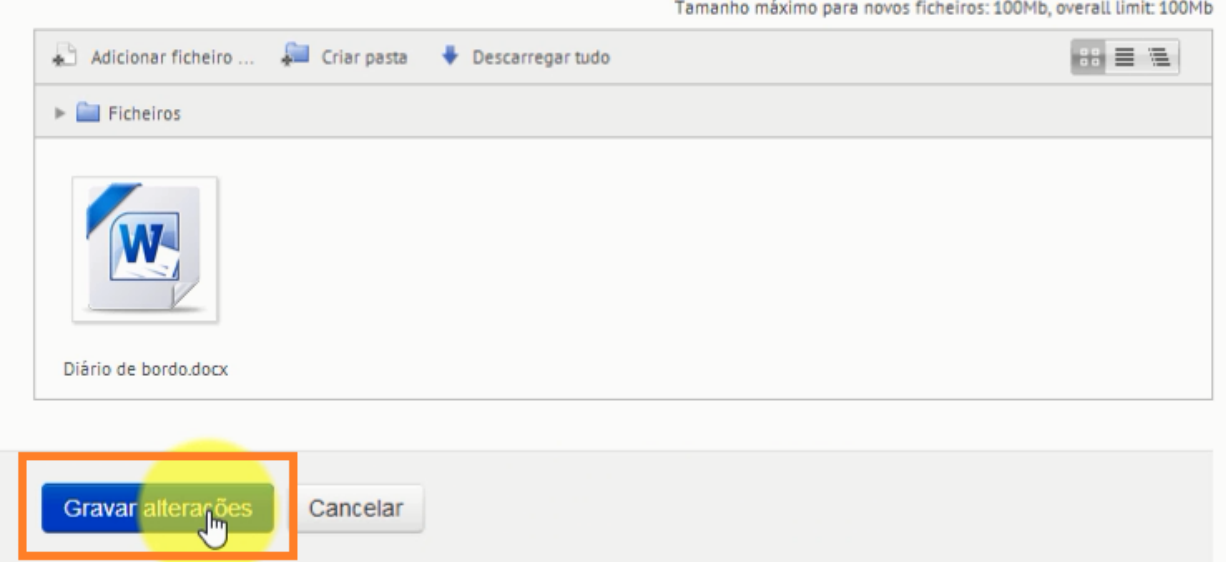